### 個人インターネットバンキングにおける新セキュリティ対策「ワンタイムパ スワード」(ソフトウェアトークン)のご案内

昨今、インターネットバンキングのパスワード等を盗取し、お客様の口座から預金を不 正に引き出す被害が全国の金融機関で、相次いで発生しております。

当金庫では、個人のお客様にインターネットバンキングをより安心してお使いいただく ため、2月29日(月)より、ソフトウェアトークンによるワンタイムパスワード認証を 導入することといたしました。

ワンタイムパスワード認証をご利用いただくことにより、第三者によるパスワードの悪 用等不正利用に対するセキュリティが高まりますので、インターネットバンキングをご利 用のお客様は、ぜひワンタイムパスワードをご利用いただきますようお願いいたします。

なお、ご利用にあたりましては、「ワンタイムパスワードサービス利用追加規定」をご確 認ください。

ワンタイムパスワードのご利用にあたっては、書面による手続きも不要で、ワンタイムパ スワードサービス利用料もかかりません。ただし、お客様による事前の利用登録が必要と なりますので、詳しくは以下の手順をご確認ください。

# ワンタイムパスワードについて

1.ワンタイムパスワードとは

ワンタイムパスワードは、30秒ごとに更新される1回限りの使い捨てのパスワード です。

インターネットバンキングログイン時に、従来の契約者IDとログインパスワードに 加え、ソフトウェアトークン(ワンタイムパスワードを生成するアプリ)により生成さ れたワンタイムパスワードを入力することで本人認証を行います。

なお、ソフトウェアトークンを携帯電話にインストールして利用することは可能です が、携帯電話でモバイル IB にログオンしようとした際は、通常の ID・パスワード方式 でのログインとなりますので、ご了承ください。

※モバイル IB とは、携帯電話(スマートフォン除く)にて提供しているモバイルバンキ ングのことを言います。

2.ソフトウェアトークンとは

ソフトウェアトークンは、30秒ごとに新しいパスワード(ワンタイムパスワード) を生成するアプリケーションです。

パソコンまたは携帯電話、スマートフォンに無料アプリをインストールし、これを起動 することでワンタイムパスワードを確認することができます。

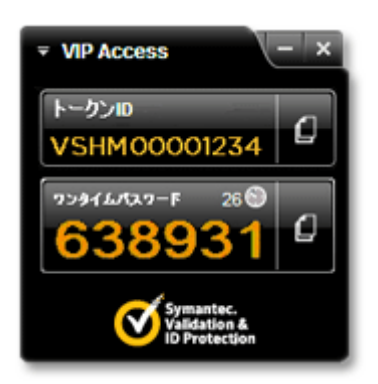

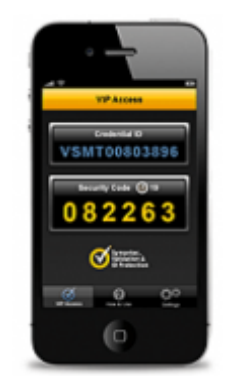

<パソコン用> インコンコンコンコンファンマートフォン・携帯電話用>

# ワンタイムパスワードの登録手順について

1.ソフトウェアトークン(VIP Access)のインストール

以下のサイトから、シマンテック社の「VIP Access」をインストールしてください。 なお、「VIP Access」には、デスクトップ型(パソコン用)とモバイル用(スマートフ ォン・携帯電話用)の2種類がございますので、お客様のご利用方法に合わせてご選択ください。 シマンテック社URL <https://idprotect-jp.vip.symantec.com/>

(上記URLまたは以下の画像をクリックすると、別ウィンドウでページが開きます。)

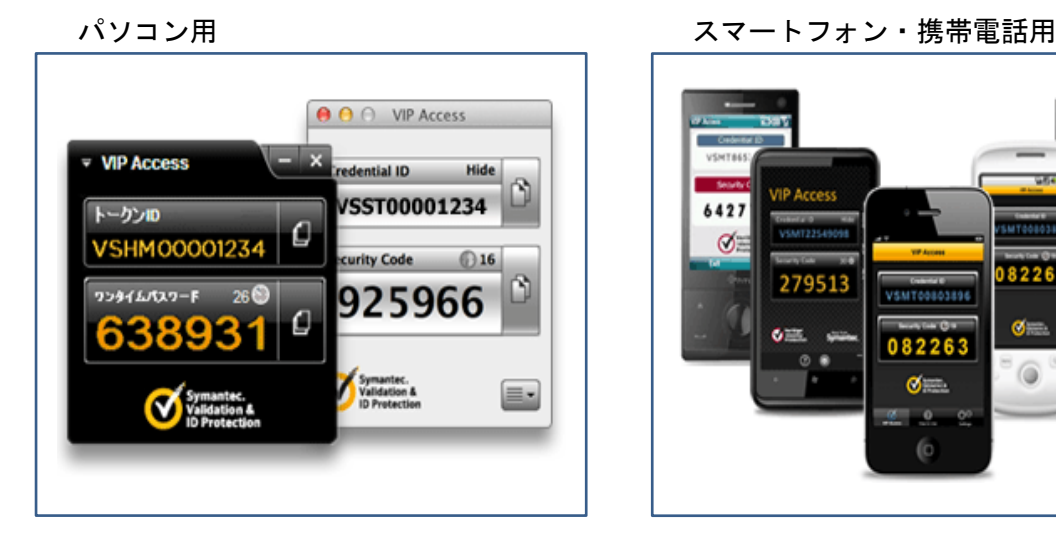

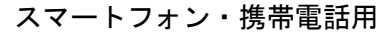

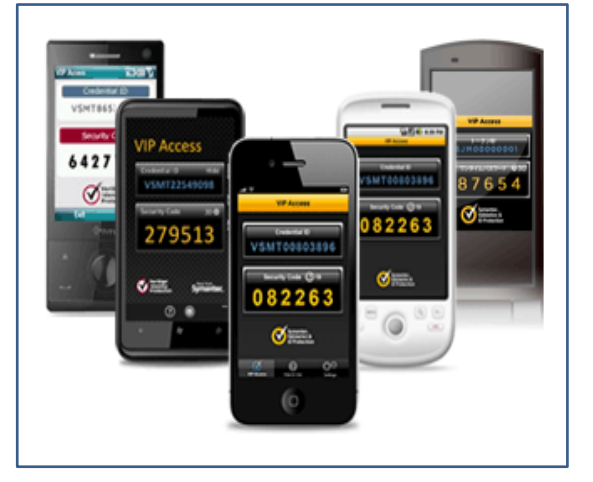

#### ご注意いただきたい点

※パソコン・スマートフォンまたは携帯電話のいずれか一つにインストールしてください。複数の端末 で、ソフトウェアトークンを同時に利用することはできません。

※他金融機関のインターネットバンキング等で、すでに「VIP Access」をご利用の場合は、 あらためてインストールされる必要はありません。

- 2. ワンタイムパスワードご利用時の登録手順
- (1) パソコンご利用時

 ソフトウェアトークンによるワンタイムパスワード認証をご利用になるには、ご利用登録が必要 です。

以下の手順により、登録手続きをお願いいたします。

①個人インターネットバンキングのログインページを開き、「ワンタイムパスワードの利用登録は こちら」をクリックしてください。

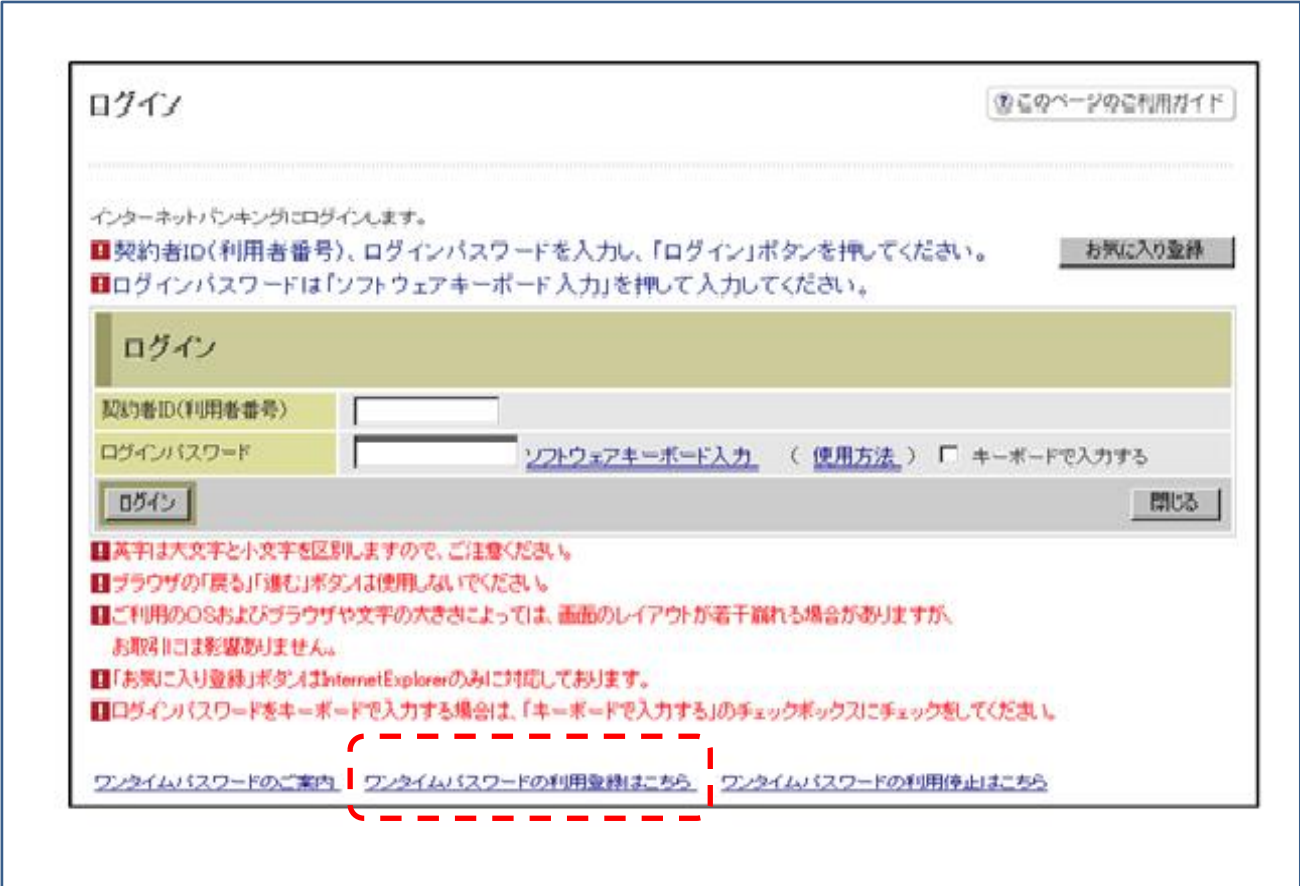

②お客様の「契約者ID」および「ログインパスワード」を入力し、「次へ」をクリックしてくだ

さい。 **Sample sizEZ** ワンタイムバスワード利用登録 利用者認証 >> ワンタイムバスワード登録情報入力 >> 処理結果 (2) このページのご利用ガイド ワンタイムパスワードの利用登録を行います。<br>契約者ID、ログインパスワードを入力し、「次へ」ボタンを押してください。 利用登録 T 契約者ID ログインパスワード レフトウェアキーボード入力 -<br>|<u>| 次へ</u> | <sub>戻る</sub>| 本Webサイト上における各コンテンツは、著作権によって保護されています。 ③上記1.でインストールされたソフトウェアトークン(VIP Access)を起動し、画面 に表示されている「トークンID(またはCredential ID)」と「ワンタイムパス ワード(またはSecurity Code)」を入力し、「登録」をクリックしてください。

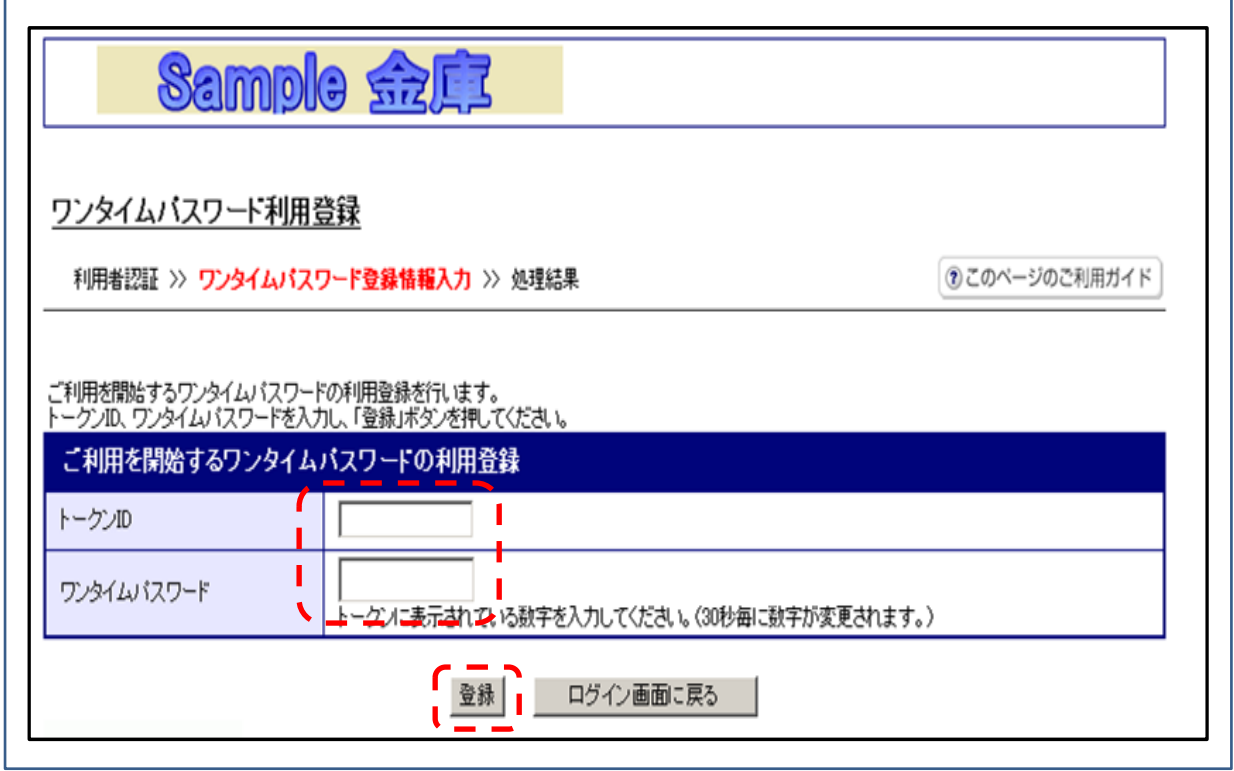

④メッセージ「ワンタイムパスワードの利用登録が完了しました」が画面に表示されたら、登録完了と なります。

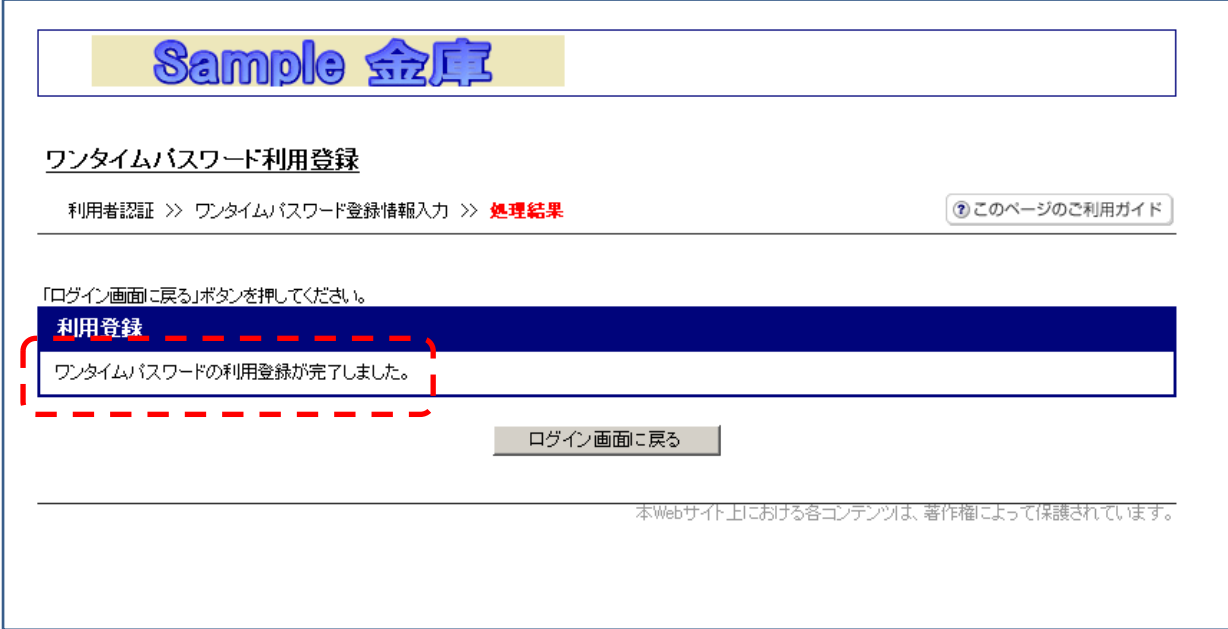

#### (2)スマートフォンご利用時

①個人インターネットバンキングのログインページを開き、「利用登録」をクリックしてください。

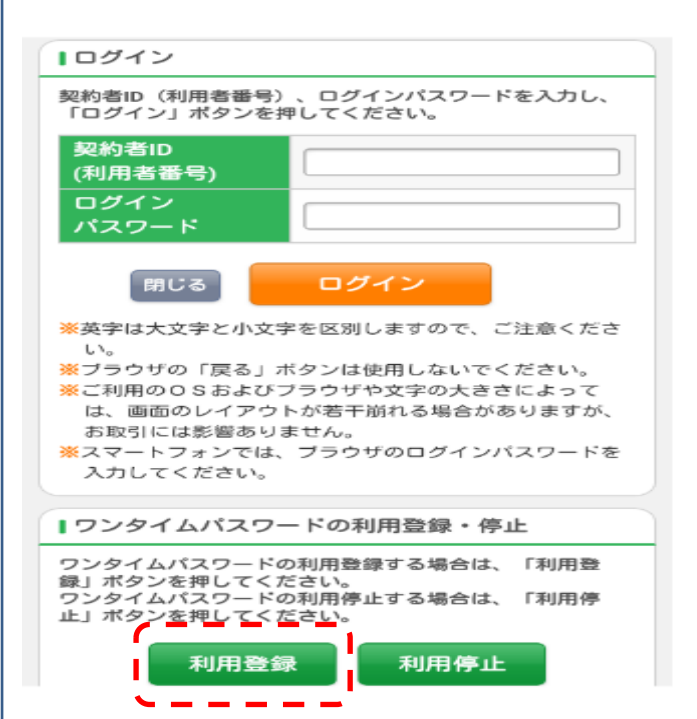

②お客様の「契約者ID」と「ログインパスワード」を入力し、「次へ」をクリックしてください。

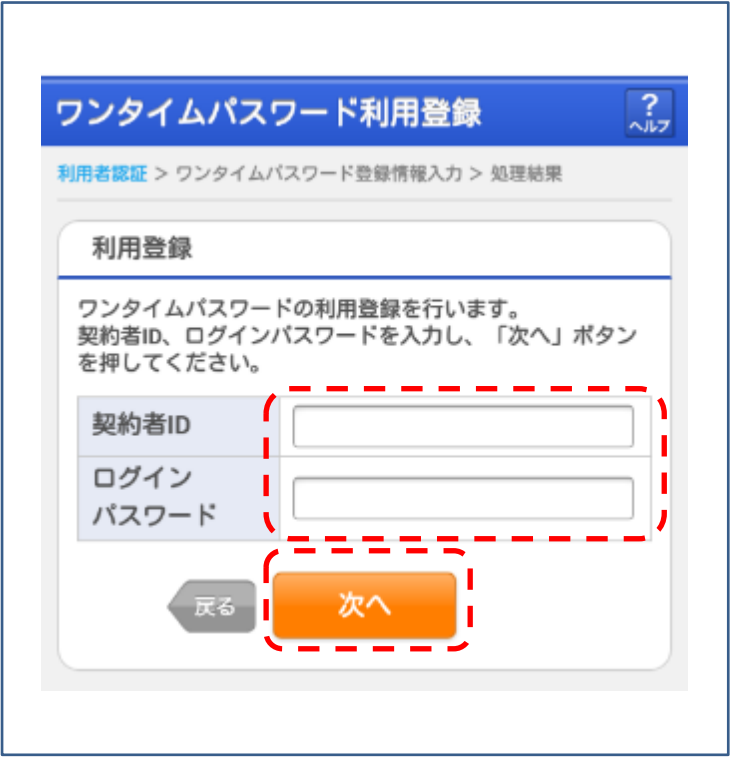

③上記1.でインストールされたソフトウェアトークン(VIP Access)を起動し、画面 に表示されている「トークンID(またはCredential ID)」と「ワンタイムパス ワード(またはSecurity Code)」を入力し、「登録」をクリックしてください。

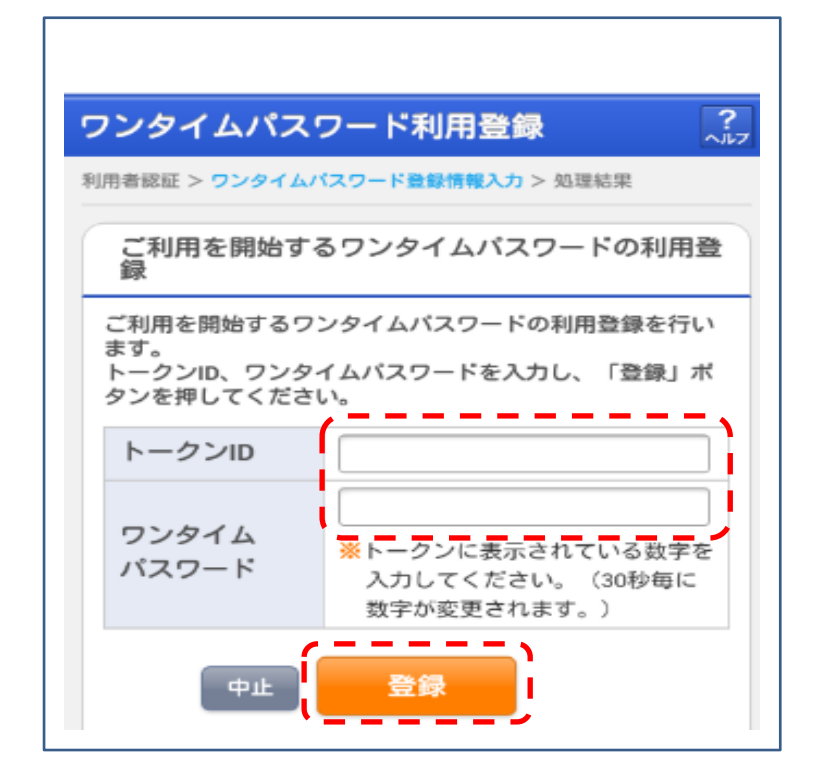

④メッセージ「ワンタイムパスワードの利用登録が完了しました」が画面に表示されたら、登録完 了となります。

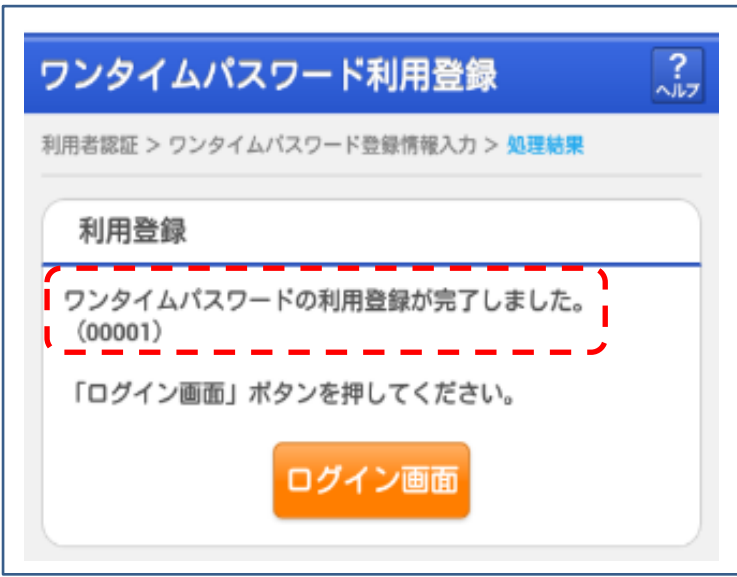

- 3.その他
- (1)ワンタイムパスワードの利用を停止したい場合は、ログイン画面下部の「ワンタイムパスワード の利用停止はこちら」または、「利用停止」からお手続きを行ってください。

【パソコン用】

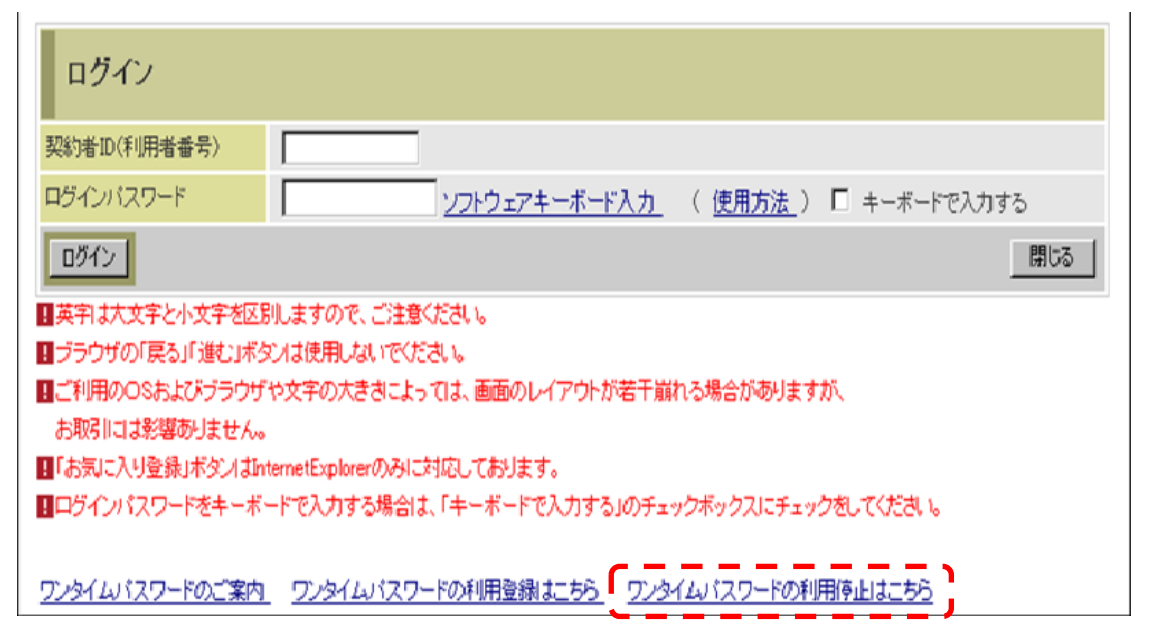

【スマートフォン用】

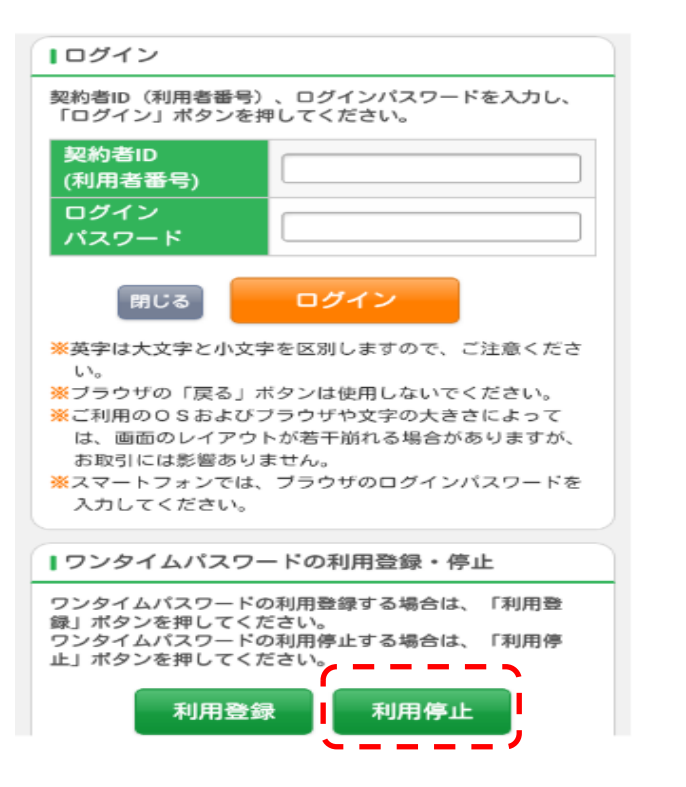

- (2)ソフトウェアトークンをインストールしている端末を変えたい場合は、事前に旧端末にて、「利 用停止」を行い、新端末にて、上記「ワンタイムパスワードの利用登録」を行ってください。
- (3)ソフトウェアトークンを紛失・盗難またはアンインストールしてしまった場合は、キャッシュカ ードの紛失と同様に、直ちに当金庫までご連絡ください。